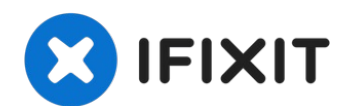

# **Afbeeldingen toevoegen aan een nieuwe vraag**

Het lijkt erop dat sommigen van ons problemen...

Geschreven door: oldturkey03

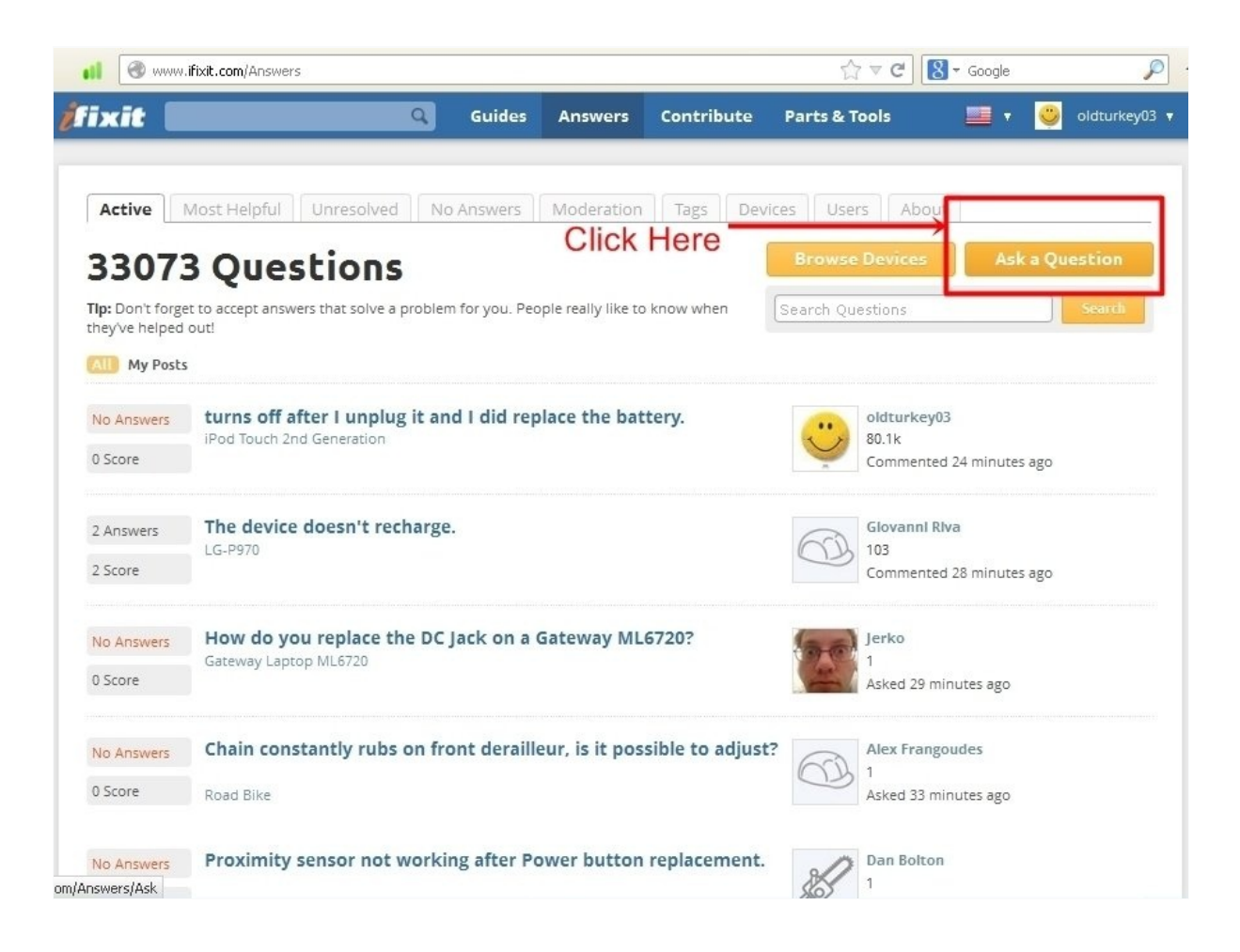

## **INTRODUCTIE**

Het lijkt erop dat sommigen van ons problemen hebben met het toevoegen van afbeeldingen aan vragen. Afbeeldingen zijn, naast een goede beschrijving van het probleem, zeer nuttig.

#### **Er is een bijgewerkte versie beschikbaar! [gids|21499]**

**LET OP: iFixit vereist dat je afbeeldingen bijsnijdt of het formaat ervan wijzigt als ze niet in 4:3-formaat zijn vastgelegd. De meeste moderne camera's leggen beelden vast in 3:2 of 16:9, waarvoor een uitsnede nodig is. Als je je opnamevoorkeuren bij het maken van foto's wijzigt naar 4:3, hoef je ze niet bij te snijden in Media Manager.**

**Stap 1 — Afbeeldingen toevoegen aan een nieuwe vraag**

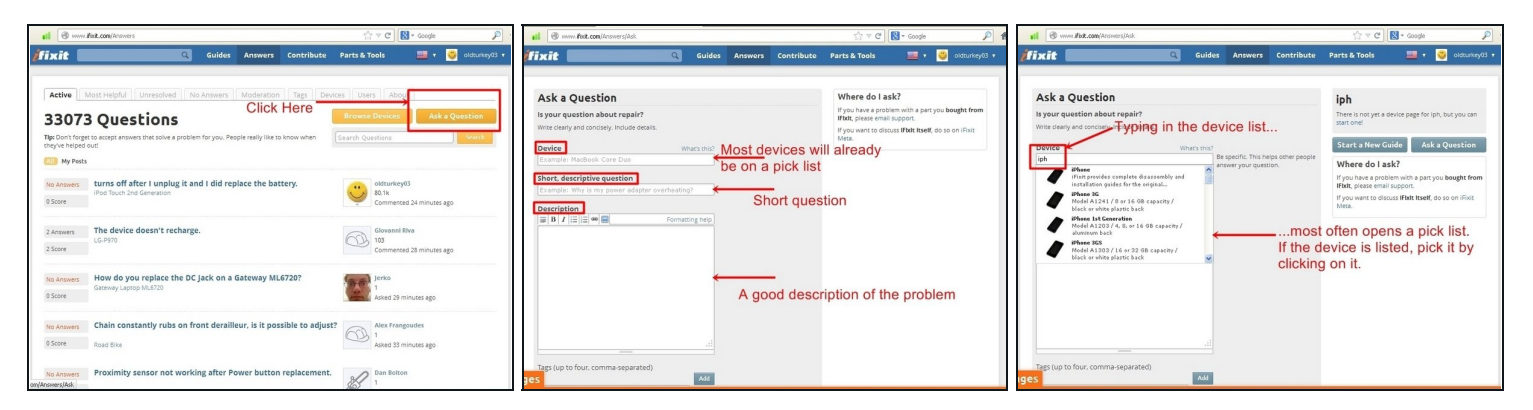

- Het eerste dat je moet doen, is op de oranje knop rechtsboven klikken "Stel een vraag"
- Met deze actie wordt het vragenvenster geopend. Hier wordt het apparaat ingevoerd waarop de vraag betrekking heeft, een korte vraag en de beschrijving van het probleem.
- De meeste apparaten staan op een keuzelijst, maar kunnen ook met vrije tekst worden ingevoerd.
- De beschrijving van het probleem moet omvatten welke pogingen zijn ondernomen om het probleem op te lossen.

# **Stap 2**

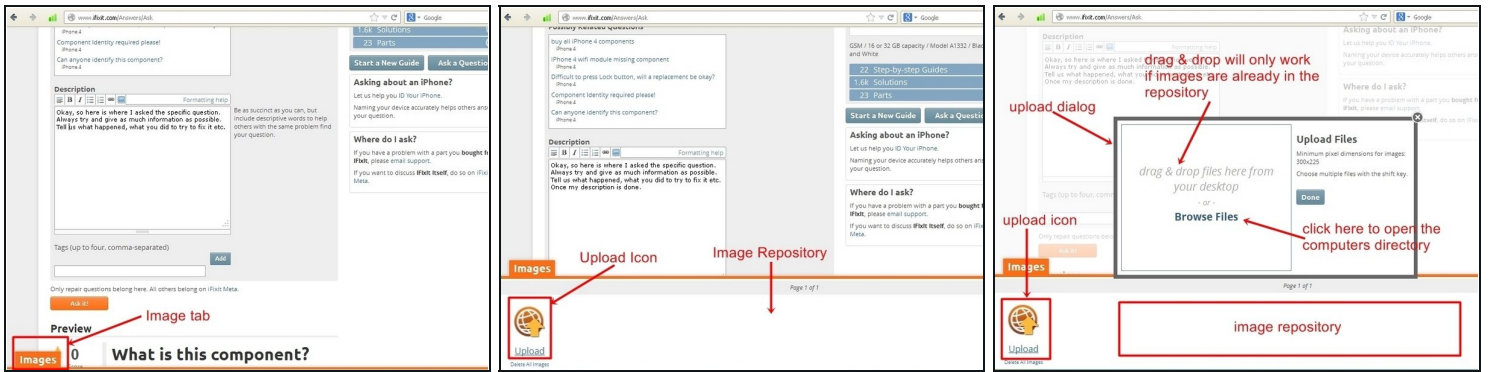

- Zodra de tekst is ingevuld en afbeeldingen bij de vraag moeten worden geplaatst, klik je op het oranje tabblad "Afbeelding" linksonder.
- Hierdoor wordt een venster van ongeveer een kwart schermgrootte geopend met een uploadsymbool. Dit specifieke venster is mogelijk leeg of er zijn mogelijk al meerdere afbeeldingen aanwezig. Dit is afhankelijk van of men al eerder afbeeldingen heeft geplaatst. Hier worden de afbeeldingen opgeslagen totdat ze worden geplaatst.
- Om het dialoogvenster voor importeren van afbeeldingen te openen, klik je op het "Uploadpictogram". Er wordt een dialoogvenster geopend. Vanaf hier kunnen afbeeldingen alleen in de vraag worden geplaatst d.m.v.van slepen en neerzetten als ze al in de afbeeldingsopslag staan. Meestal zal hiervoor het pictogram "Bladeren door bestanden" nodig zijn.
- Wanneer erop wordt geklikt, krijgt het toegang tot de computer van de gebruiker en worden de mappen weergegeven

# **Stap 3**

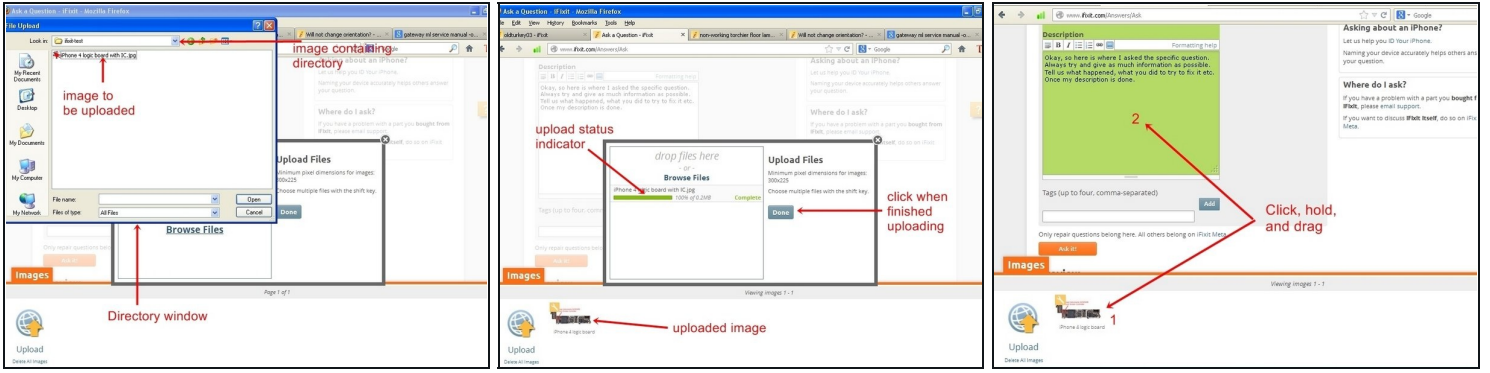

- Kies de map die de afbeelding bevat die je wilt importeren. Het is mogelijk om meerdere afbeeldingen tegelijk te selecteren. Houd hiervoor de "Ctrl"-toets ingedrukt en klik met de linkermuisknop op afzonderlijke afbeeldingsbestanden.
- Zodra de bestanden zijn geselecteerd, klik je op de toets "openen". Hierdoor wordt het bestand nu geüpload naar de afbeeldingen opslagplaats. Zodra de bestanden zijn geüpload, worden deze weergegeven in de opslagplaats.
- Terwijl het bestand in het onderste venster wordt weergegeven, klik je met de linkermuisknop op de afbeelding en houdt je deze ingedrukt. Sleep vervolgens de afbeelding naar het vraagvenster. Deze actie zal merkbaar zijn omdat de achtergrond van het vraagvenster verandert. Laat de linkermuisknop los zodra de cursor in het vraagvenster staat.
- De afbeelding wordt op de laatste cursorpositie geplaatst. Zorg ervoor dat de cursor zich op de plaats bevindt waar de afbeelding moet worden geplaatst, voordat je deze naar het vraagtekstvak sleept.

**Stap 4**

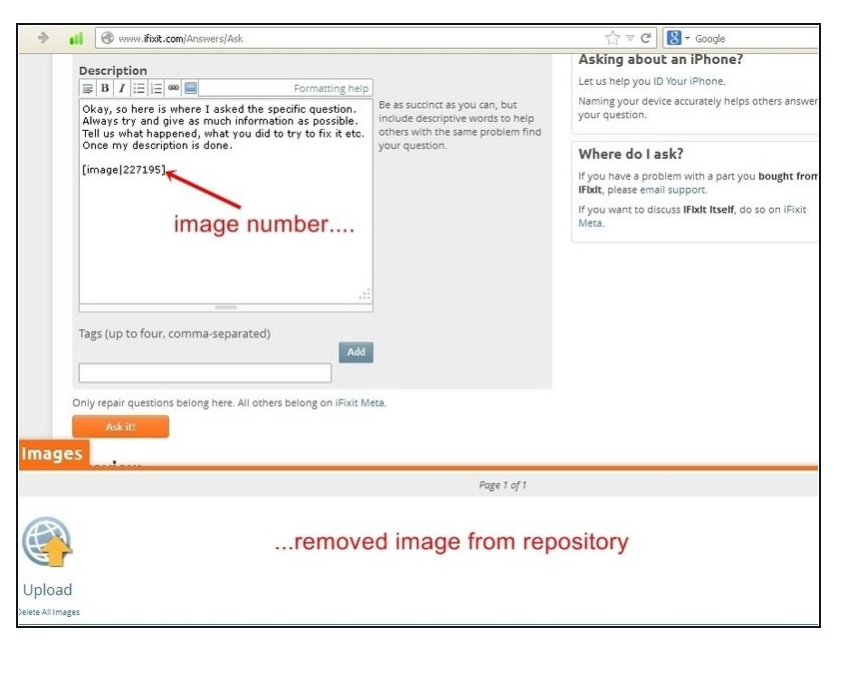

- Zodra de afbeelding naar de  $\bullet$ vraag is gesleept, verschijnt deze als een getal in het tekstvak, maar kan deze in het voorbeeld worden bekeken. De afbeelding is nu ook uit de opslagplaats verwijderd.
- Sluit het venster voor het uploaden van de afbeelding door op het oranje tabblad 'Afbeelding' te klikken. Als de positie van de afbeelding en de beschrijving van het probleem naar wens zijn, klik je op het oranje tabblad 'Vraag het'. Hiermee wordt de vraag met de afbeelding geplaatst.

Ik hoop dat dit helpt, veel succes.